**STEP.6**

**学外からのアクセス STEP.7**

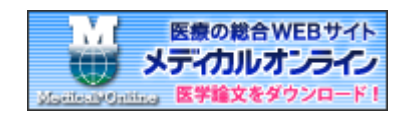

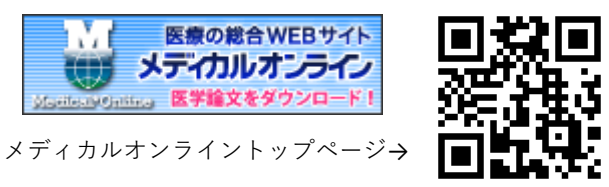

スマートフォンやタブレットの場合は 右上にある をクリックしてください。 会員ログイン画面の下方の

**リモートログインはこちらへ** をクリックして、リモートアクセス認証 画面へ移ります。

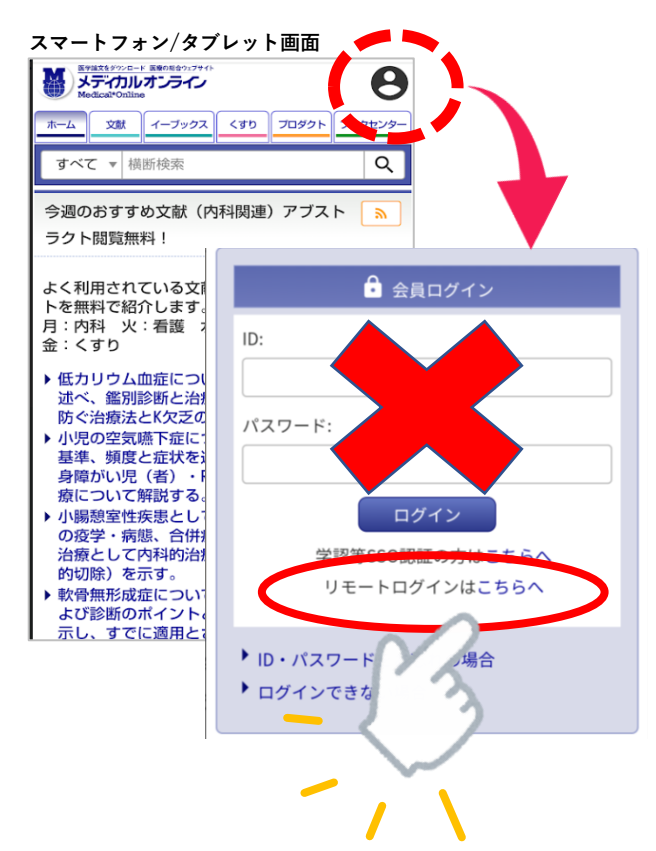

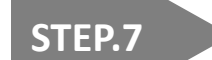

登録したメールアドレス(@u-ths.ac.jp)と パスワードを入力し、ログインをクリッ クします。

通常通りのメディカルオンラインHP画面 になれば、リモートアクセスログインは 完了です。

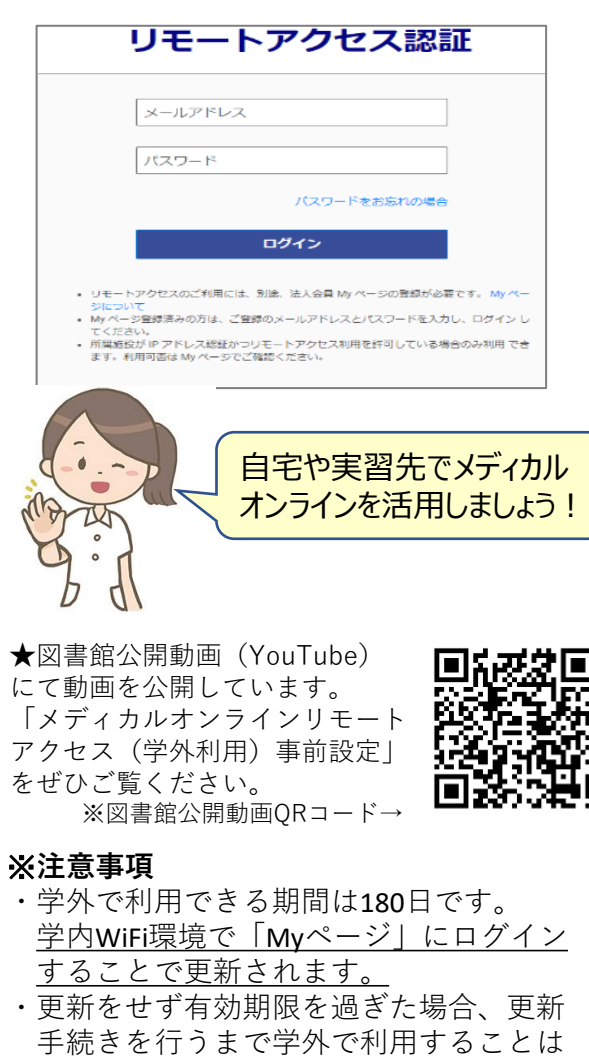

できません。

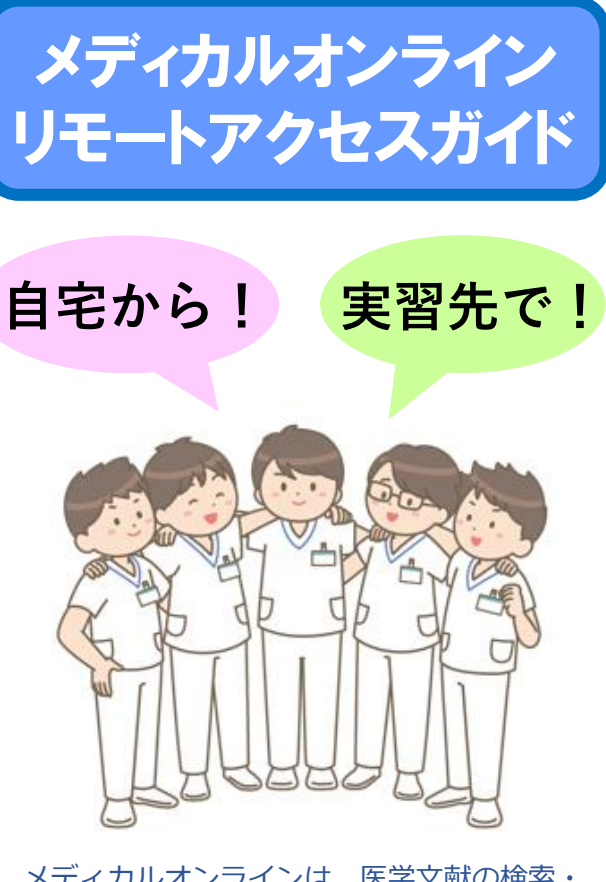

メディカルオンラインは、医学文献の検索・ 全文閲覧をはじめ、医薬品、医療機器、医療 関連サービスの情報を、まとめて検索し提供 する医学・医療の総合サイトです。 約400万件の文献、約7,000冊以上の電子書 籍が利用可能です。 自宅や実習先からアクセス可能ですので、 ぜひご活用ください。

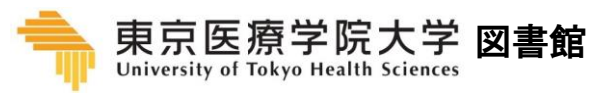

2024.02

## **STEP.1**

### **学外から利用するには、学内WiFi 環境下での事前登録が必要です。 中央棟1階のメディアラウンジのPC および図書館内のPCからアクセスし て登録してください。** ※IPアドレスで認証しています。 ※学内WiFiに接続したご自身のスマートフォン、タブレット、 PCでも登録可能です。

東京医療学院大学図書館OPACトップ ページ「文献データベース」にリンク されている「メディカルオンライン」 のバナーををクリックします。

図書館OPACトップページ https://opac.u-ths.ac.jp/opac4/opac/top

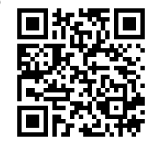

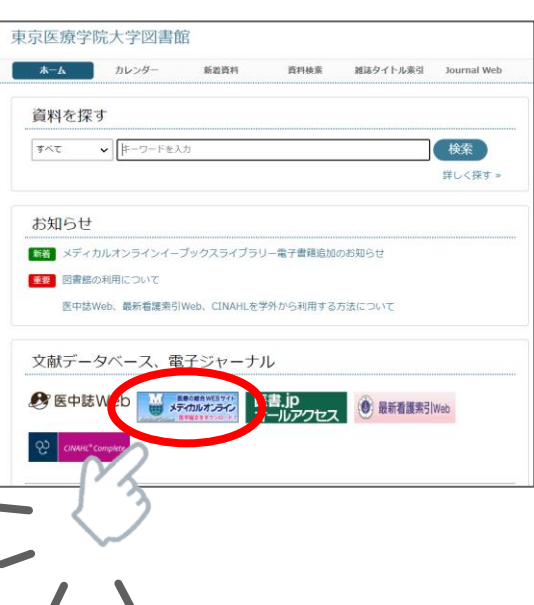

# **STEP.2**

メディカルオンライン HPトップページの右側 にある **「Myページ新規登録」**

をクリックします。

※学内WiFi環境でないと この画面にはなりません。 接続をお確かめください。

 $\mathbf{a}$  $ID:$ 会員種別: 法人会員 プラン種別: フリーアクセス 料金表を見る Myページログイン Myページ新規登録 Mvページについて ログアウト

- **STEP.3 仮登録**
- 登録画面で必要事項を入力し、「次へ」を クリックします。 その後、確認画面が表示されるので、不備 がないか確認し、「登録する」をクリック してください。 この登録が完了するとメディカルオンライ ンから仮登録メールが届きます。

※注:登録するメールアドレスは大学アカウント のGmail(@u-ths.ac.jp)を入力してください。

**STEP.4 本登録**

Gmailに届いたメディカルオンラインから の仮登録メールを確認して、案内されてい るURLをクリックします。

※URLの有効期限は24時間です。

## **STEP.5**

ご自身でログインパスワードを設定し、 登録をクリックします。 これで登録は完了となります。 **登録完了メールがGmailに届いた事を 確認してください。**

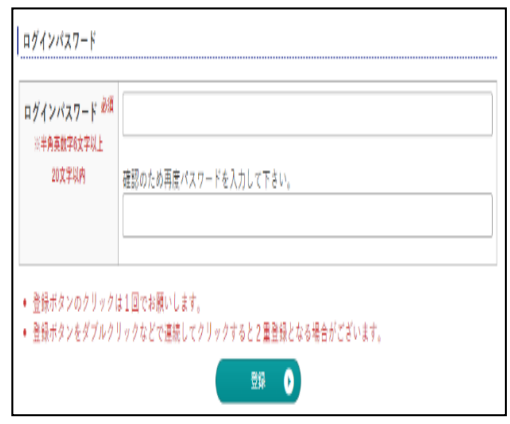

### ※**注意事項**

- ・メールアドレスを登録する際、稀に登録 できない現象があります。
	- その場合は、もう一度メールアドレスを 入力し直してください。
- ・仮登録メールの有効期限を過ぎてしまっ た場合、STEP.2のMyページ新規登録から やり直してください。

### **登録したパスワードで「Myページ」に ログインできるか確認しましょう!**

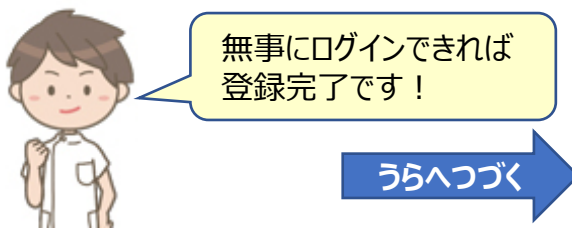